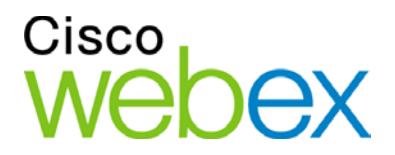

Enabling Single Sign-On for Common Identity using Active Directory Federation **Services** 

> . 111. 111. CISCO

THE SPECIFICATIONS AND INFORMATION REGARDING THE PRODUCTS IN THIS MANUAL ARE SUBJECT TO CHANGE WITHOUT NOTICE. ALL STATEMENTS, INFORMATION, AND RECOMMENDATIONS IN THIS MANUAL ARE BELIEVED TO BE ACCURATE BUT ARE PRESENTED WITHOUT WARRANTY OF ANY KIND, EXPRESS OR IMPLIED. USERS MUST TAKE FULL RESPONSIBILITY FOR THEIR APPLICATION OF ANY PRODUCTS.

THE SOFTWARE LICENSE AND LIMITED WARRANTY FOR THE ACCOMPANYING PRODUCT ARE SET FORTH IN THE INFORMATION PACKET THAT SHIPPED WITH THE PRODUCT AND ARE INCORPORATED HEREIN BY THIS REFERENCE. IF YOU ARE UNABLE TO LOCATE THE SOFTWARE LICENSE OR LIMITED WARRANTY, CONTACT YOUR CISCO REPRESENTATIVE FOR A COPY.

The Cisco implementation of TCP header compression is an adaptation of a program developed by the University of California, Berkeley (UCB) as part of UCB's public domain version of the UNIX operating system. All rights reserved. Copyright © 1981, Regents of the University of California.

NOTWITHSTANDING ANY OTHER WARRANTY HEREIN, ALL DOCUMENT FILES AND SOFTWARE OF THESE SUPPLIERS ARE PROVIDED "AS IS" WITH ALL FAULTS. CISCO AND THE ABOVE-NAMED SUPPLIERS DISCLAIM ALL WARRANTIES, EXPRESSED OR IMPLIED, INCLUDING, WITHOUT LIMITATION, THOSE OF MERCHANTABILITY, FITNESS FOR A PARTICULAR PURPOSE AND NONINFRINGEMENT OR ARISING FROM A COURSE OF DEALING, USAGE, OR TRADE PRACTICE.

IN NO EVENT SHALL CISCO OR ITS SUPPLIERS BE LIABLE FOR ANY INDIRECT, SPECIAL, CONSEQUENTIAL, OR INCIDENTAL DAMAGES, INCLUDING, WITHOUT LIMITATION, LOST PROFITS OR LOSS OR DAMAGE TO DATA ARISING OUT OF THE USE OR INABILITY TO USE THIS MANUAL, EVEN IF CISCO OR ITS SUPPLIERS HAVE BEEN ADVISED OF THE POSSIBILITY OF SUCH DAMAGES.

Any Internet Protocol (IP) addresses and phone numbers used in this document are not intended to be actual addresses and phone numbers. Any examples, command display output, network topology diagrams, and other figures included in the document are shown for illustrative purposes only. Any use of actual IP addresses or phone numbers in illustrative content is unintentional and coincidental.

Cisco and the Cisco logo are trademarks or registered trademarks of Cisco and/or its affiliates in the U.S. and other countries. To view a list of Cisco trademarks, go to this URL: http:// www.cisco.com/go/trademarks. Third-party trademarks mentioned are the property of their respective owners. The use of the word partner does not imply a partnership relationship between Cisco and any other company. (1110R)

© 2015 Cisco Systems, Inc. All rights reserved.

# **Table of Contents**

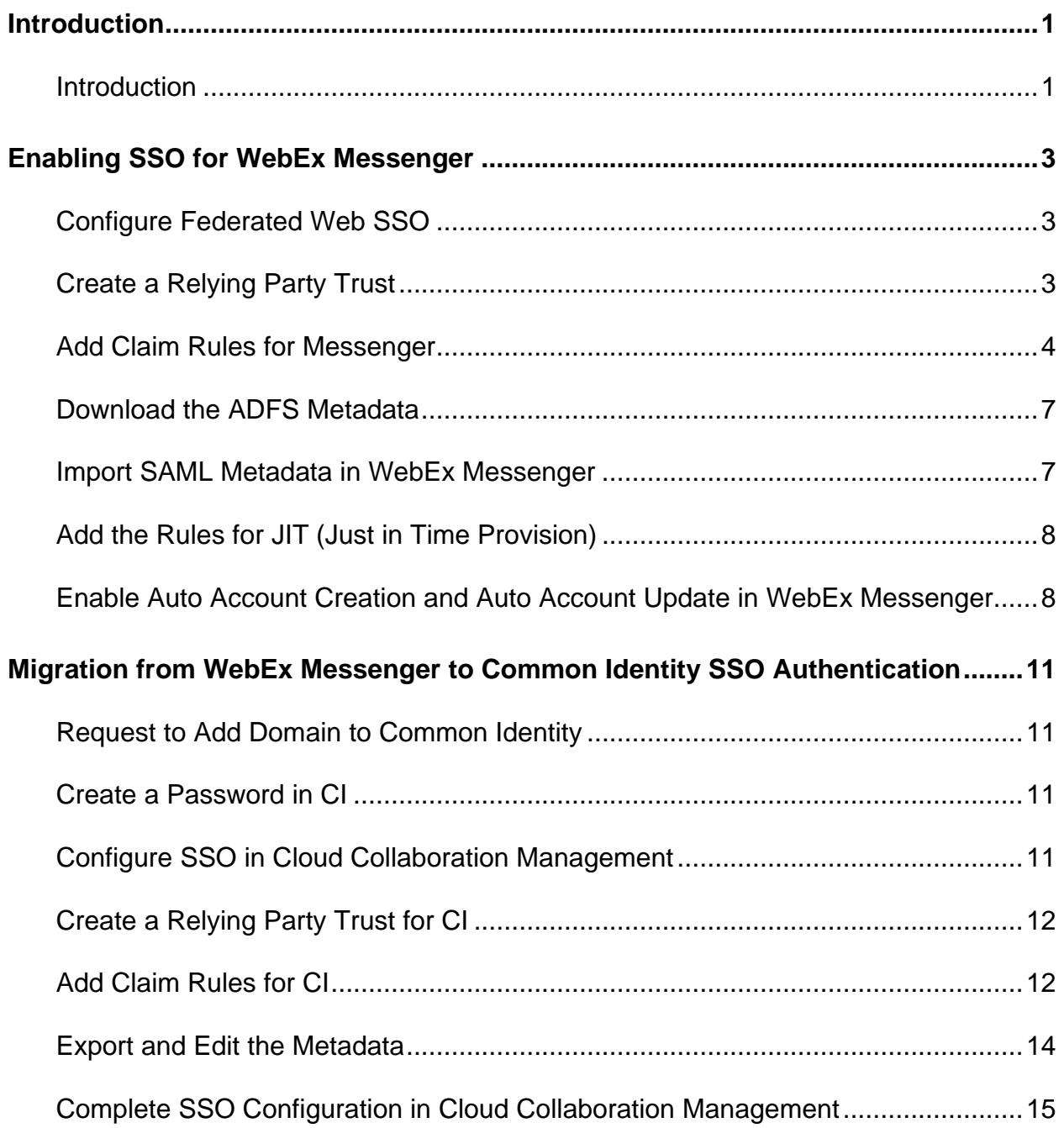

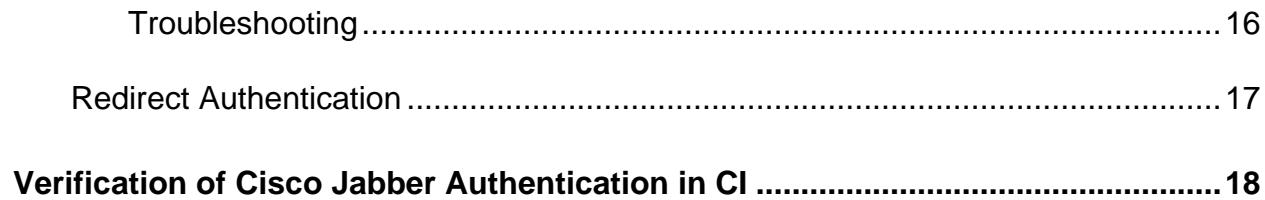

1

# Introduction

# **Introduction**

This document covers the configuration of the required software components essential for achieving a Single Sign-on (SSO) solution with WebEx Messenger using Active Directory Federation Services (ADFS).

# Enabling SSO for WebEx Messenger

## **Configure Federated Web SSO**

- 1. Log into<http://www.webex.com/go/connectadmin> with your administration credentials.
- **2.** Select the **Configuration tab** > **System Settings** > **Security Settings**.
- **3.** Select **Federated Web SSO Configuration**.
- **4.** In the **WebEx SAML Issuer (SP ID)** field, enter the name for the SAML agreement.

**Note:** You can use the fully qualified domain name (FQDN) of your organization.

- **5.** Complete all the required fields.
- **6.** Select **Export** to export the metadata to a location on your computer. You will import this file later.

### **Create a Relying Party Trust**

- **1.** Go to your Active Directory Federation Services (ADFS) server.
- **2.** In the **Actions** dialog box, select **Add Relying Party Trust**.

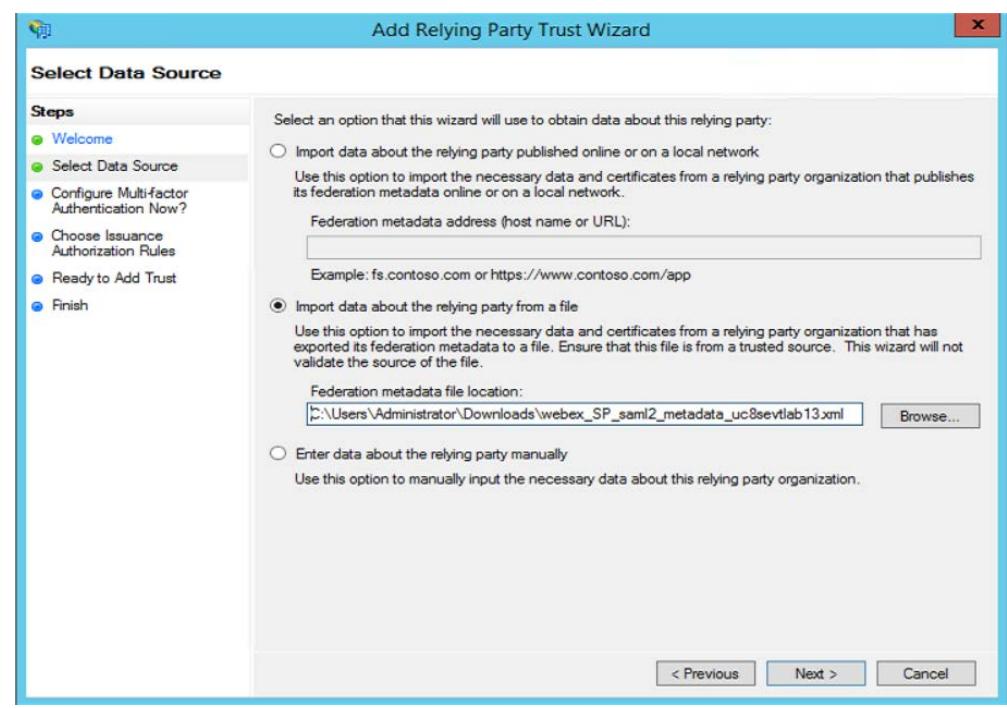

- **3.** Select **Import data about the relying party from a file**.
- **4.** Select **Browse** to navigate to and select the metadata file.
- **5.** Select **Next**.
- **6.** Enter the display name for the SAML agreement.
- **7.** Select **Next**.
- **8.** Select the **I do not want to configure multi-factor authentication settings for the relying party trust at this time** radio button.
- **9.** Select **Next**.
- **10.** Select the **Open the Edit Claim Rules dialog for the relying party trust when the wizard closes** check box.
- **11.** Select **Close**.

#### **Add Claim Rules for Messenger**

- **1.** In the **Edit Claim Rules for Messenger** dialog box, select **Add Rule**.
- **2.** In the **Add Transform Claim Rule Wizard** from the **Claim rule template** drop-down, select the **Send LDAP Attributes as Claims** template.

#### **3.** Select **Next**.

**4.** Enter the claim name and select the **E-Mail-Addresses** and **IncomingClaim** attributes as shown below.

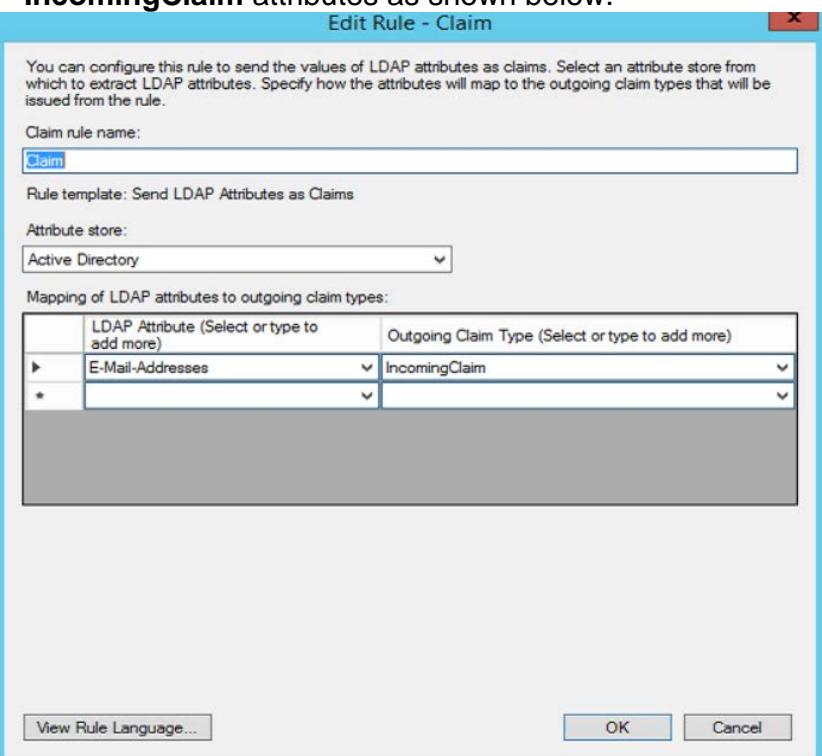

- **5.** Select **OK**.
- **6.** Create another new rule as before using the Claim rule template **Transform an Incoming Claim**.
- **7.** Enter the claim name.
- **8.** From the **Incoming claim type** drop-down, select **IncomingClaim**.
- **9.** From the **Outgoing claim type** drop-down, select **Name ID**.
- **10.** From the **Outgoingname ID format** drop-down, select **Unspecified**.

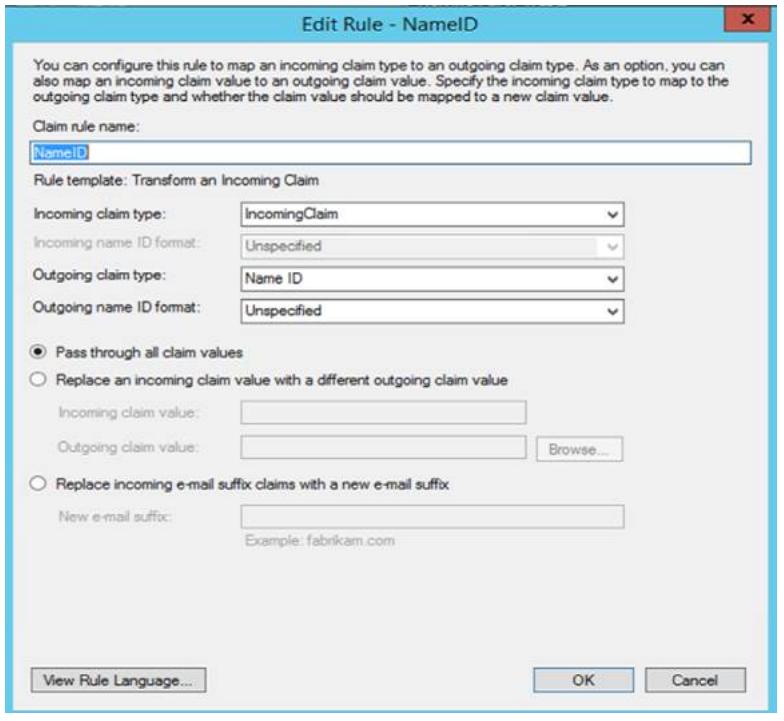

**11.** Select **OK**.

# **Download the ADFS Metadata**

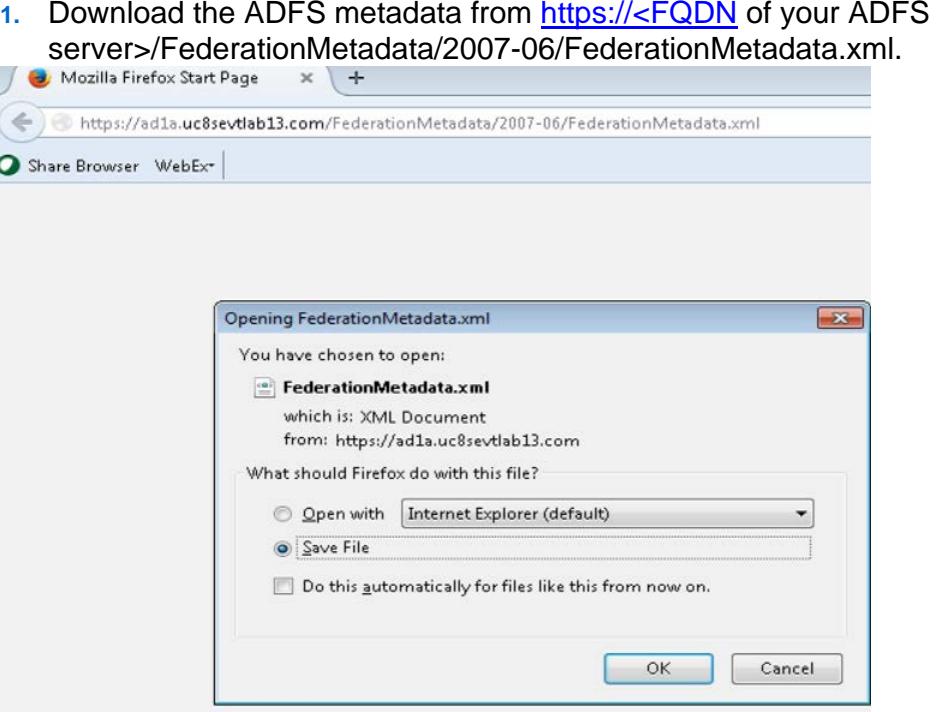

**2.** Select **OK**.

### **Import SAML Metadata in WebEx Messenger**

- **1.** Log into<http://www.webex.com/go/connectadmin> with your administration credentials.
- **2.** Select the **Configuration tab** > **System Settings** > **Security Settings**.
- **3.** Select **Federated Web SSO Configuration**.
- **4.** Select **Import SAML Metadata** to import the metadata file you downloaded.
- **5.** In the **AuthContextClassRef** field, enter urn:federation:authentication:windows**;**urn:oasis:names:tc:SAML:2.0:ac:cl asses:PasswordProtectedTransport.

This string ensures that ADFS can deliver Kerberos and Form based authentication.

# **Add the Rules for JIT (Just in Time Provision)**

- **1.** In the **Edit Claim Rules for Messenger** dialog box, select **Add Rule**.
- **2.** In the **Add Transform Claim Rule Wizard** from the **Claim rule template** drop-down, select the **Send LDAP Attributes as Claims** template.
- **3.** Select **Next**.
- **4.** Enter the claim name (JIT) and select the attributes as shown below.

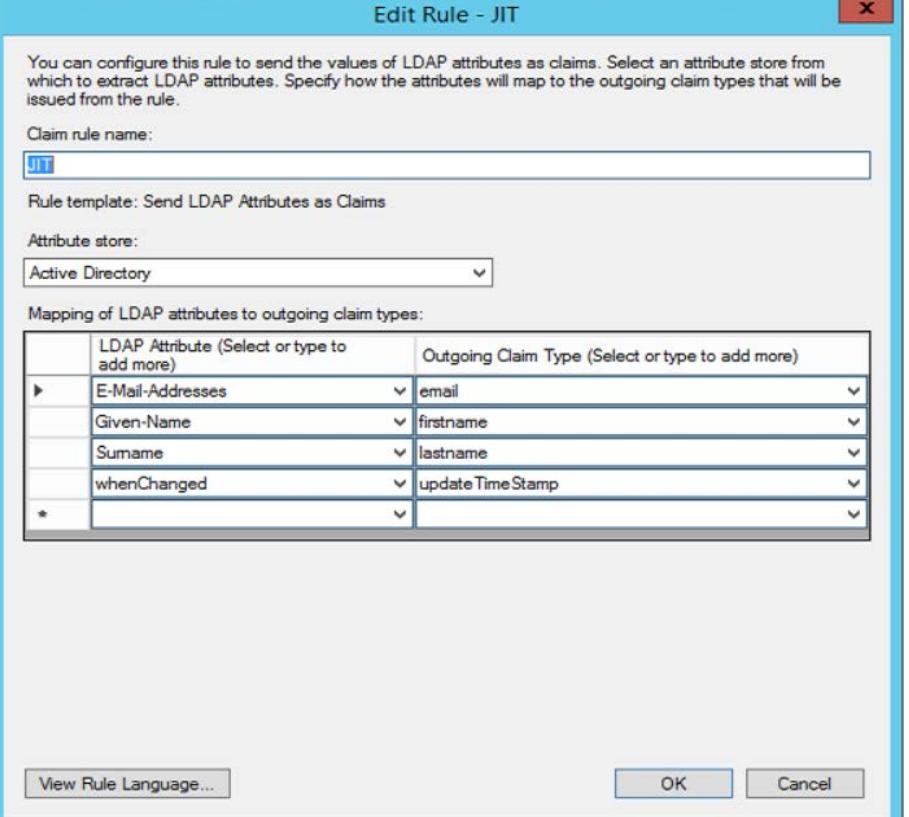

**5.** Select **OK**.

## **Enable Auto Account Creation and Auto Account Update in WebEx Messenger**

- 1. Log into<http://www.webex.com/go/connectadmin> with your administration credentials.
- **2.** Select the **Configuration tab** > **System Settings** > **Security Settings**.
- **3.** Select **Federated Web SSO Configuration**.
- **4.** Select the **Auto Account Creation** and **Auto Account Update** check boxes.
- **5.** Select **Save**.

**Important:** For Cisco Jabber to work with Cisco WebEx Messenger Instant Messenger and Presence and deliver on-premise Cisco Unified Call Manager (CUCM) and Unity connection, you must provide the UC details for CUCM and connections in the WebEx Messenger administrator portal.

To use SSO in Cisco WebEx Messenger and Cisco WebEx Meeting Center, ensure loose integration is enabled for both.

See *Cisco Unified Communications Integration with Cisco WebEx* and *Provision Loosely Coupled Integration* in the [Cisco WebEx Messenger Administration Guide.](http://www.cisco.com/c/en/us/support/unified-communications/webex-messenger/products-installation-guides-list.html)

# Migration from WebEx Messenger to Common Identity SSO Authentication

#### **Request to Add Domain to Common Identity**

Contact your Customer Success Manager (CSM) or Universal Agent (UA) to submit an ops request to add the domain to CI or email: *ci-messenger*[sync@cisco.com.](mailto:ci-messenger-sync@cisco.com)

### **Create a Password in CI**

As none of the users migrated from Cisco WebEx Messenger have a password, you must create a password for an existing administrator now.

- **1.** Connect to [Https://web.ciscospark.com](https://web.ciscospark.com/) and enter the email address of the administrator.
- **2.** Select **Next**.
- **3.** Select **Can't access your account?**.

An email is automatically sent to that user asking them to reset their password.

**Note:** Any administrators in Cisco WebEx Messenger that are migrated to CI will remain administrators in CI.

### **Configure SSO in Cloud Collaboration Management**

- **1.** Connect to [https://admin.ciscospark.com](https://admin.ciscospark.com/) using the email address and password that you previously reset.
- **2.** Select **Users** in the left navigation bar to display all the users from the Cisco WebEx Messenger organization.
- **3.** From the top navigation bar, select **Service Setup** > **Enterprise Settings**  to download the CI metadata to configure ADFS.
- **4.** In the **Enterprise Settings** window, select **Integrate a 3rd-party identity provider (Advanced)**.
- **5.** Select **Next**.
- **6.** Select **Download Metadata File**.

### **Create a Relying Party Trust for CI**

- **1.** Go to your Active Directory Federation Services (ADFS) server.
- **2.** In the **Actions** dialog box, select **Add Relying Party Trust** Select **Import data about the relying party from a file**.
- **3.** Select **Browse** to navigate to and select the metadata file downloaded from CI previously.
- **4.** Select **Next**.
- **5.** Enter the display name for the SAML agreement.
- **6.** Select **Next**.
- **7.** Select the **I do not want to configure multi-factor authentication settings for the relying party trust at this time** radio button.
- **8.** Select **Next**.
- **9.** Select the **Open the Edit Claim Rules dialog for the relying party trust when the wizard closes** check box.
- **10.** Select **Close**.

# **Add Claim Rules for CI**

- **1.** In the **Edit Claim Rules for Messenger** dialog box, select **Add Rule**.
- **2.** In the **Add Transform Claim Rule Wizard** from the **Claim rule template** drop-down, select the **Send LDAP Attributes as Claims** template.
- **3.** Select **Next**.
- **4.** Enter the claim name and select two attributes, mail and uid, to be passed to CI and mapped to the user's email address.

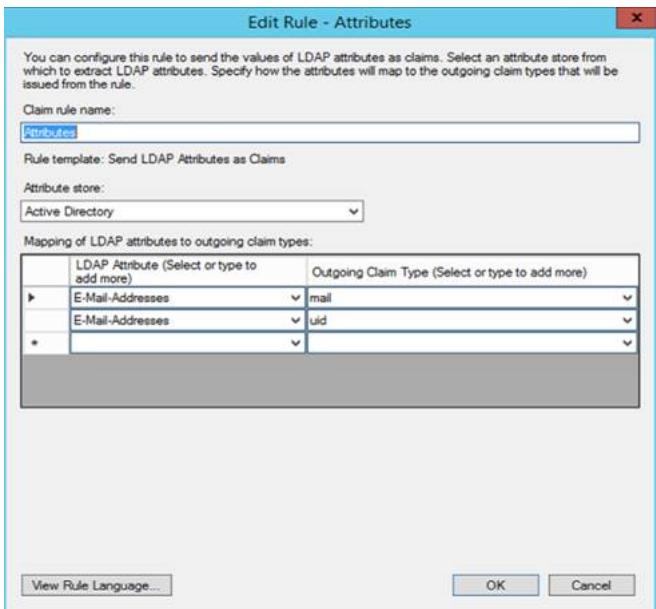

- **5.** Add a second claim rule using the **Send Claim Using a Custom Rule** template.
- **6.** Add the following test to the custom rule. The yellow highlighted text is the FQDN or your ADFS 3.0 server and the green highlighted text is the CI entityID from the metadata file downloaded from Cloud Collaboration Management.

 $c$ : $T$ ype  $==$ 

"http://schemas.microsoft.com/ws/2008/06/identity/claims/windowsaccountname"]

```
\Rightarrow issue(Type ="http://schemas.xmlsoap.org/ws/2005/05/identity/claims/nameidentifier", 
Issuer = c.Issuer, OriginalIssuer = c.OriginalIssuer, Value = c.Value, 
ValueType = c.ValueType, 
Properties["http://schemas.xmlsoap.org/ws/2005/05/identity/claimproperties/fo
```
rmat"] = "urn:oasis:names:tc:SAML:2.0:nameid-format:transient", Properties["http://schemas.xmlsoap.org/ws/2005/05/identity/claimproperties/n amequalifier"] = "http://ad1a.uc8sevtlab13.com/adfs/com/adfs/services/trust", Properties["http://schemas.xmlsoap.org/ws/2005/05/identity/claimproperties/s pnamequalifier"] = "https://idbroker.webex.com/8538f9ff-4f12-440a-9880- 3488bc3eb146");

**7.** The claim should now look like this:

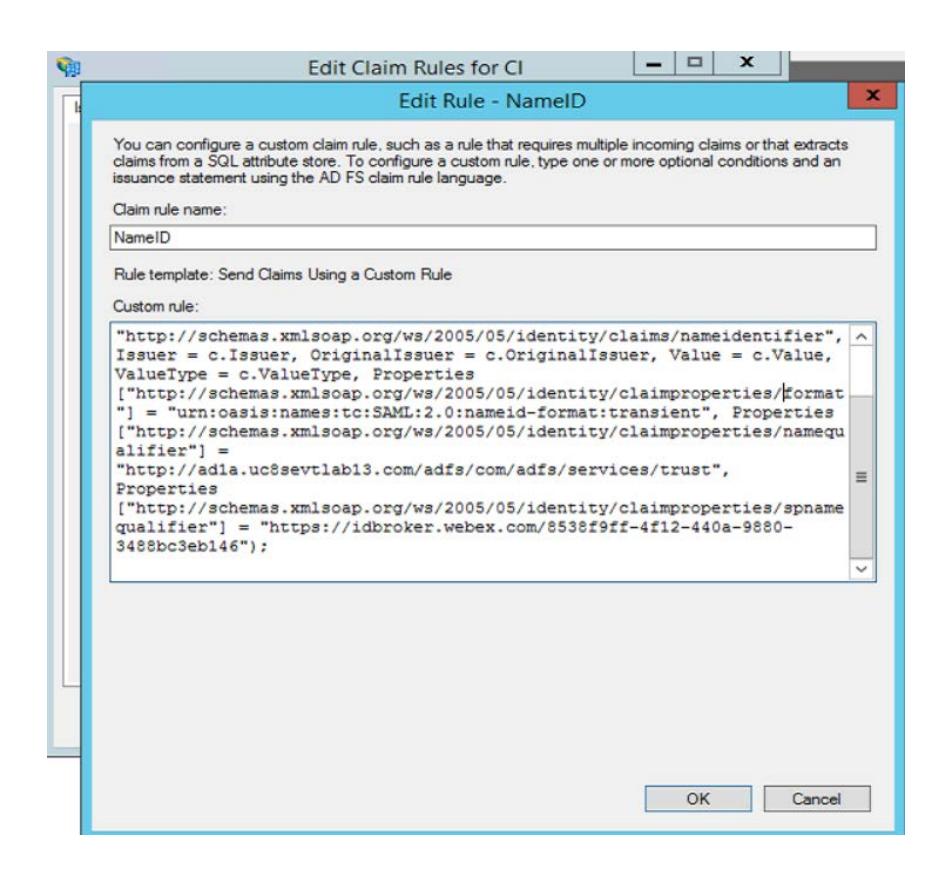

#### **Export and Edit the Metadata**

- **1.** Go to https://<FQDN in your Active Directory Federation Services (ADFS) server.
- **2.** Download the file /FederationMetadata/2007-06/FederationMetadata.xml.
- **3.** Use an XML editor to remove the elements not required in CI.

**Note:** There are several XML editors available online but we recommend Code Beautify [http://codebeautify.org/xmlviewer.](http://codebeautify.org/xmlviewer)

- **4.** In the XML editor, browse to the metatdata file in ADFS.
- **5.** Select **Beautify** to delete the elements 3,4,5, and 6. Make sure the idpssodescriptor and the contact person tags remain in the file.

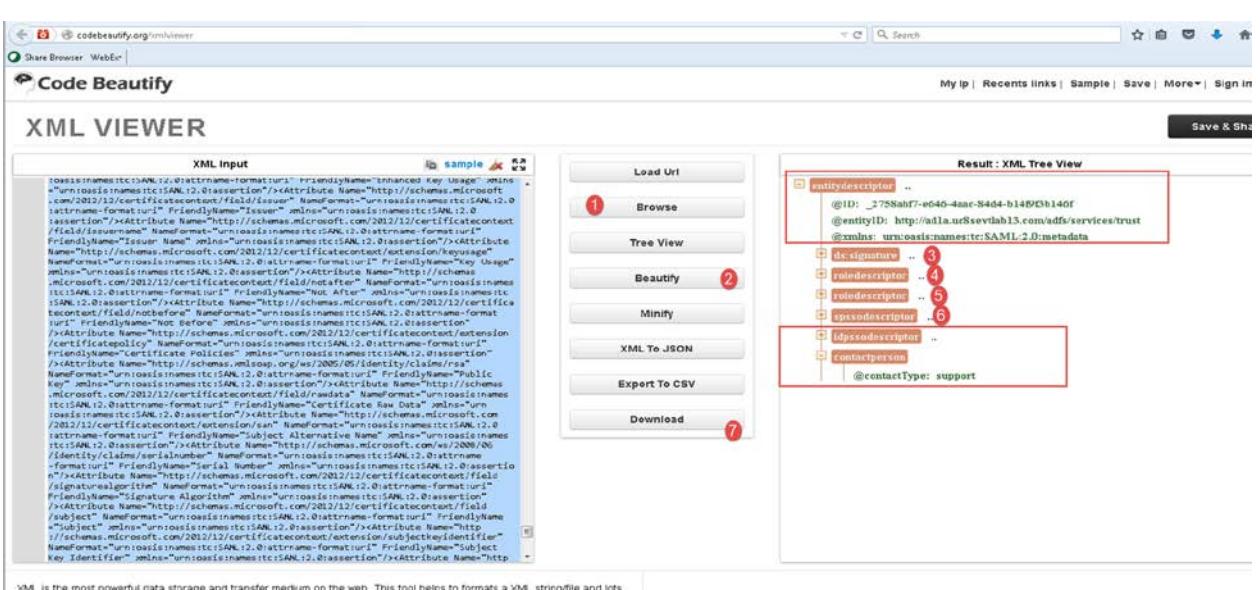

- **6.** Select **Download** to download the edited file.
- **7.** The metadata file should look like this:

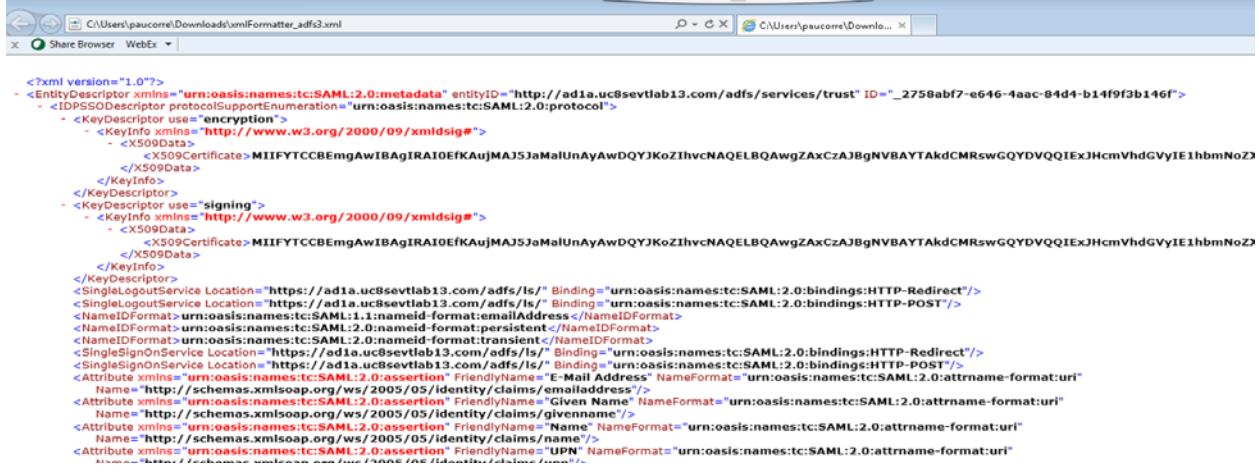

# **Complete SSO Configuration in Cloud Collaboration Management**

- **1.** Connect to [https://admin.ciscospark.com](https://admin.ciscospark.com/) using the email address and password that you previously reset.
- **2.** From the top navigation bar, select **Service Setup** > **Enterprise Settings**  to download the CI metadata to configure ADFS.
- **3.** In the **Enterprise Settings** window, select **Integrate a 3rd-party identity provider (Advanced)**.
- **4.** Select **Next**.
- **5.** Select **Import** to browse to and import the edited metatadata file.

A success message is displayed when the import of the metadata file is complete.

- **6.** Select **Next**.
- **7.** Select **Test SSO Configuration** .
- **8.** Sign in with the administrator details.

#### **Troubleshooting**

If you try to use SSO to login now, it will fail and you will see an error message. Using Firefox SAML tracer, you can see that AuthInstant is defined before NotBefore timer for that assertion. This makes it invalid.

To fix this issue you need to configure the ADFS Identity Provider (IdP) engine to define the AuthInstant assertion later.

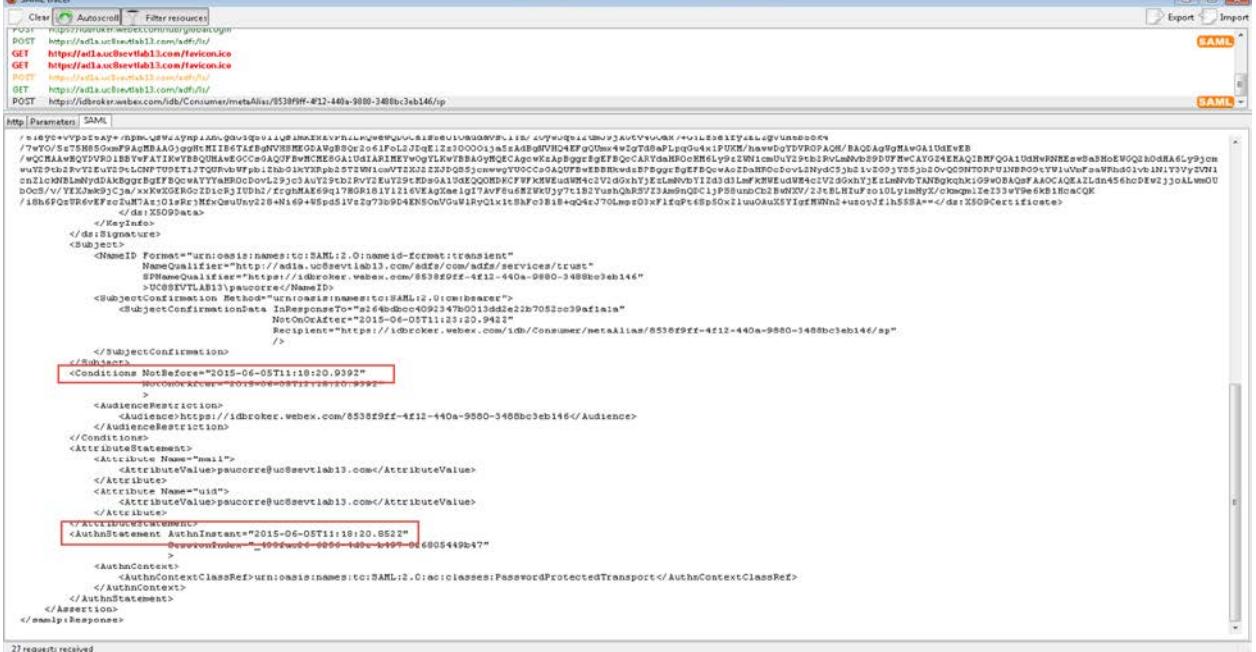

To solve this problem, do the following:

- **1.** In the ADFS server, execute the power shell command Set-ADFSRelyingPartyTrust -TargetIdentifier "https://idbroker.webex.com/8538f9ff-4f12-440a-9880-3488bc3eb146" - NotBeforeSkew 5.
- **2.** The TargetIdentifier must be the EntityID from metadata file downloaded from CI.

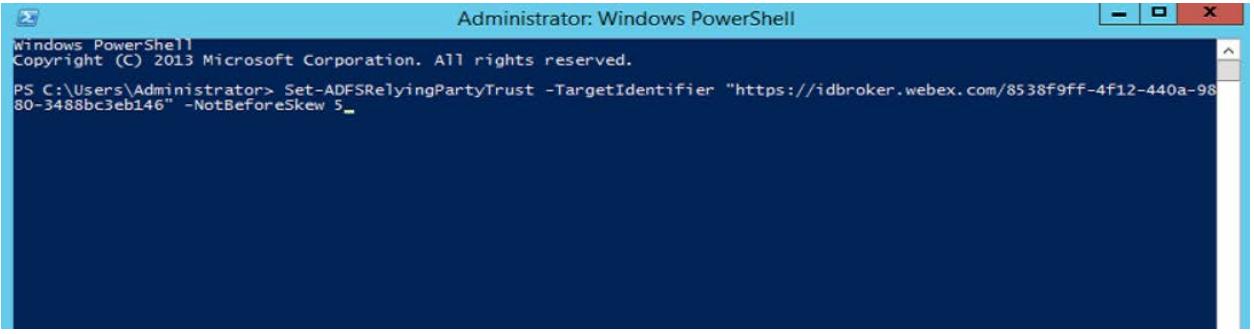

**3.** Perform the configuration test in Cloud Collaboration Management again and it should be successful.

# **Redirect Authentication**

• Before you can verify the Jabber authentication in CI, authentication must be redirected from the WebEx Messenger platform to the CI platform, To do this contact the CSM to update the existing ops request or submit a new ops request or email: *ci-messenger-sync@cisco.com*.

# Verification of Cisco Jabber Authentication in CI

- **1.** Start Cisco Jabber.
- **2.** Verify that all the on-premise are still using SSO.

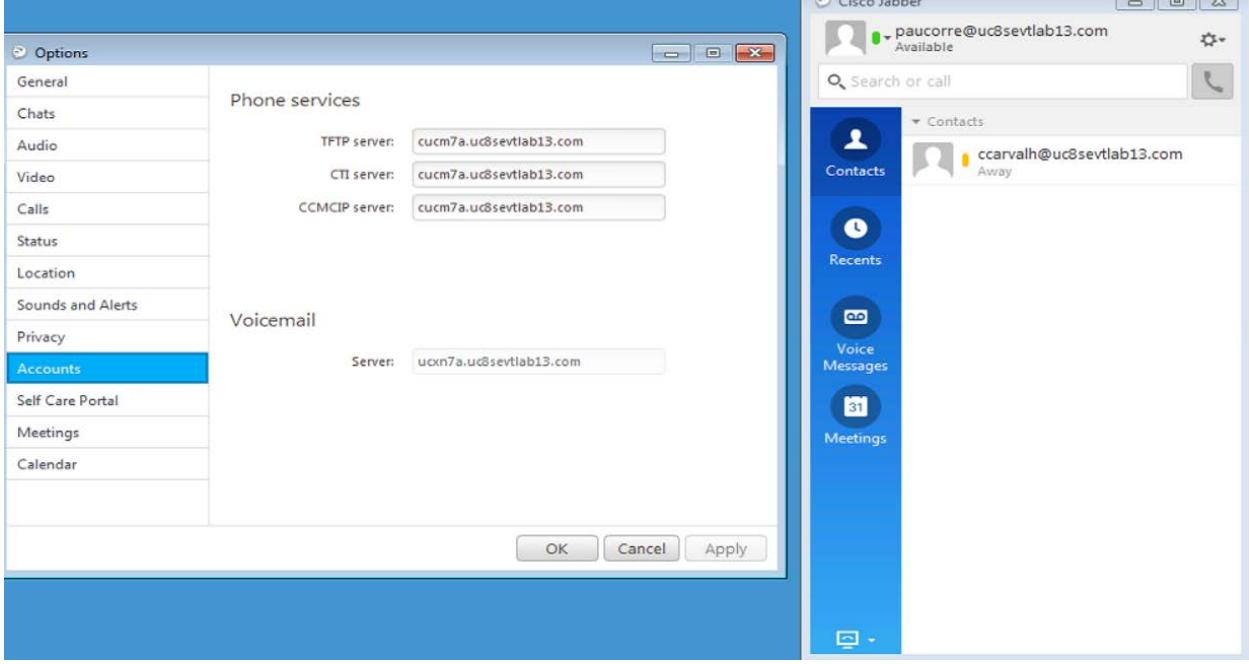

**3.** Verify that WebEx Meeting Center is enabled for loose Integration.

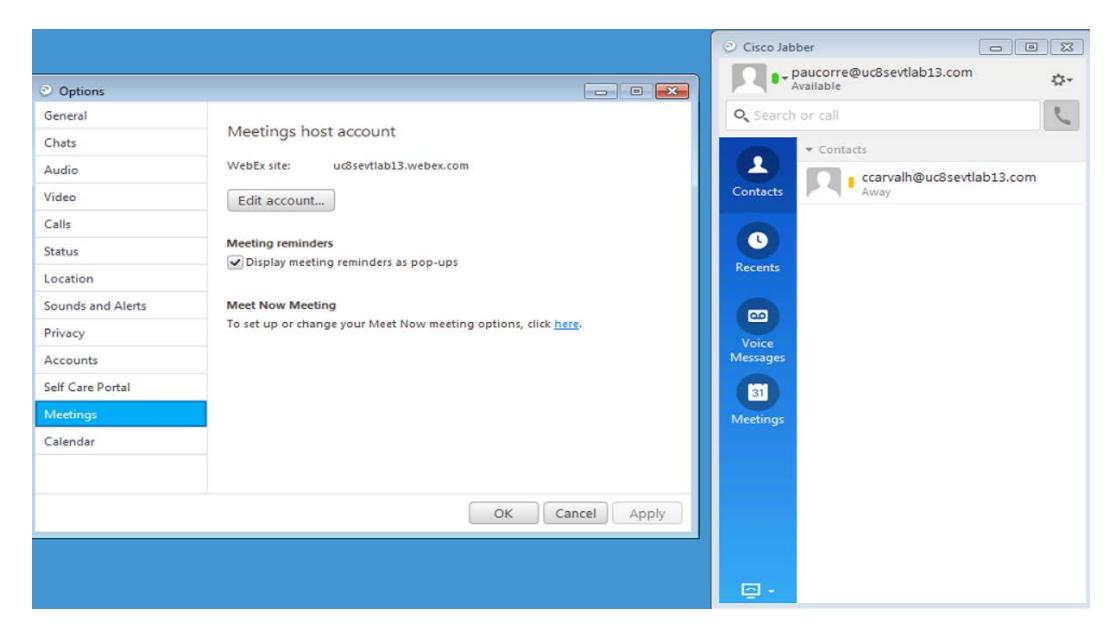

**4.** Finally, verify that Cisco Jabber logs contain the string idbroker.webex.com, indicating that it is connecting to CI.

2015-06-05 09:34:31,893 DEBUG [0x000016e4] [ervices\impl\TransportHttpClient.cpp(87)] [csfunified.telemetry.TransportHttpClient] [CSFUnified::telemetry::TransportHttpClient::getAccessTokenForMetricsService] - About to execute access token request: [url] [https://idbroker.webex.com/idb/oauth2/v1/access\\_token](https://idbroker.webex.com/idb/oauth2/v1/access_token) [method] 1 [followRedirects] 1 [transferTimeout] 0 [connectionTimeout] 0 [numRetries] 0 [authType] 1 [acceptable cryptographic protocols] TLS\_1\_0 TLS\_1 1 TLS\_1\_2 [useSystemProxy] 1 [header] User-Agent: [size of body] 64 2015-06-05 09:34:31,893 DEBUG [0x000016e4] [sf-netutils\src\common\PolicySet.cpp(84)] [csf.common.PolicySet] [csf::common::PolicySet::getPolicy] - Successfully found Policy with nature EDGE\_USAGE [NEVER\_USE] 2015-06-05 09:34:31,893 DEBUG [0x000016e4] [ls\src\http\BasicHttpClientImpl.cpp(253)] [csf.httpclient] [csf::http::BasicHttpClientImpl::execute] - Edge policy enforced successfully with transformed Url: [https://idbroker.webex.com/idb/oauth2/v1/access\\_token](https://idbroker.webex.com/idb/oauth2/v1/access_token) for request #1 2015-06-05 09:34:31,893 DEBUG [0x000016e4] [etutils\src\http\HttpRequestData.cpp(71)] [csf.httpclient] [csf::http::HttpRequestData::consumeEasyCURLConnection] - Acquired lock (\_easyCurlConnectionMutex) 2015-06-05 09:34:31,893 DEBUG [0x000016e4] [etutils\src\http\HttpRequestData.cpp(80)] [csf.httpclient] [csf::http::HttpRequestData::consumeEasyCURLConnection] - Releasing lock (\_easyCurlConnectionMutex)

2015-06-05 09:34:31,894 INFO [0x000016e4] [etutils\src\http\CurlHttpUtils.cpp(1015)] [csf.httpclient] [csf::http::CurlHttpUtils::configureEasyRequest] - \*-----\* Configuring request #1 POST [https://idbroker.webex.com/idb/oauth2/v1/access\\_token](https://idbroker.webex.com/idb/oauth2/v1/access_token)